# **Web Dynpro for ABAP: Tutorial 4 - Display Bookings of Selected Flight**

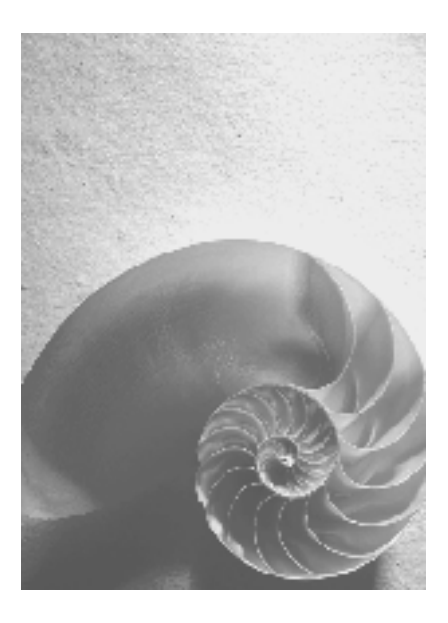

**SAP NetWeaver 2004s** 

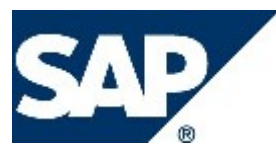

# **Copyright**

© Copyright 2005 SAP AG. All rights reserved.

No part of this publication may be reproduced or transmitted in any form or for any purpose without the express permission of SAP AG. The information contained herein may be changed without prior notice.

Some software products marketed by SAP AG and its distributors contain proprietary software components of other software vendors.

Microsoft, Windows, Outlook, and PowerPoint are registered trademarks of Microsoft Corporation.

IBM, DB2, DB2 Universal Database, OS/2, Parallel Sysplex, MVS/ESA, AIX, S/390, AS/400, OS/390, OS/400, iSeries, pSeries, xSeries, zSeries, z/OS, AFP, Intelligent Miner, WebSphere, Netfinity, Tivoli, and Informix are trademarks or registered trademarks of IBM Corporation in the United States and/or other countries.

Oracle is a registered trademark of Oracle Corporation.

UNIX, X/Open, OSF/1, and Motif are registered trademarks of the Open Group.

Citrix, ICA, Program Neighborhood, MetaFrame, WinFrame, VideoFrame, and MultiWin are trademarks or registered trademarks of Citrix Systems, Inc.

HTML, XML, XHTML and W3C are trademarks or registered trademarks of W3C®, World Wide Web Consortium, Massachusetts Institute of Technology.

Java is a registered trademark of Sun Microsystems, Inc.

JavaScript is a registered trademark of Sun Microsystems, Inc., used under license for technology invented and implemented by Netscape.

MaxDB is a trademark of MySQL AB, Sweden.

SAP, R/3, mySAP, mySAP.com, xApps, xApp, SAP NetWeaver, and other SAP products and services mentioned herein as well as their respective logos are trademarks or registered trademarks of SAP AG in Germany and in several other countries all over the world. All other product and service names mentioned are the trademarks of their respective companies. Data contained in this document serves informational purposes only. National product specifications may vary.

These materials are subject to change without notice. These materials are provided by SAP AG and its affiliated companies ("SAP Group") for informational purposes only, without representation or warranty of any kind, and SAP Group shall not be liable for errors or omissions with respect to the materials. The only warranties for SAP Group products and services are those that are set forth in the express warranty statements accompanying such products and services, if any. Nothing herein should be construed as constituting an additional warranty.

#### **Icons in Body Text**

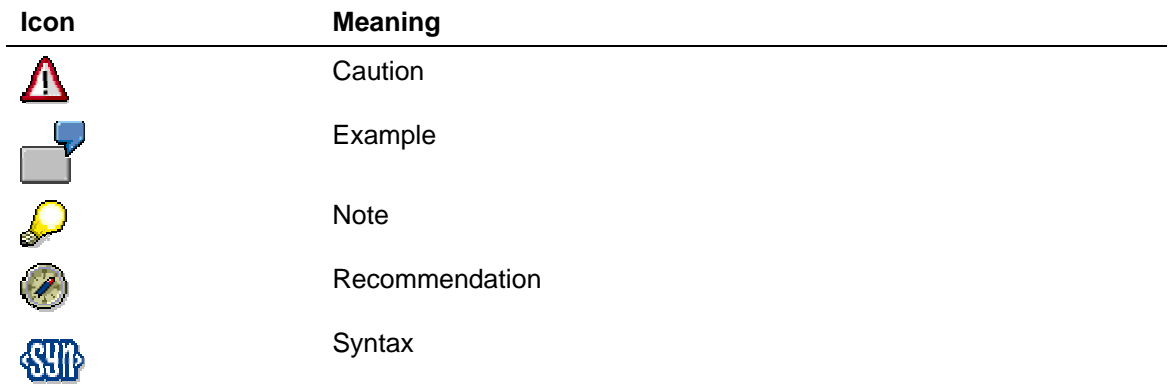

Additional icons are used in SAP Library documentation to help you identify different types of information at a glance. For more information, see *Help on Help* → *General Information Classes and Information Classes for Business Information Warehouse* on the first page of any version of *SAP Library*.

## **Typographic Conventions**

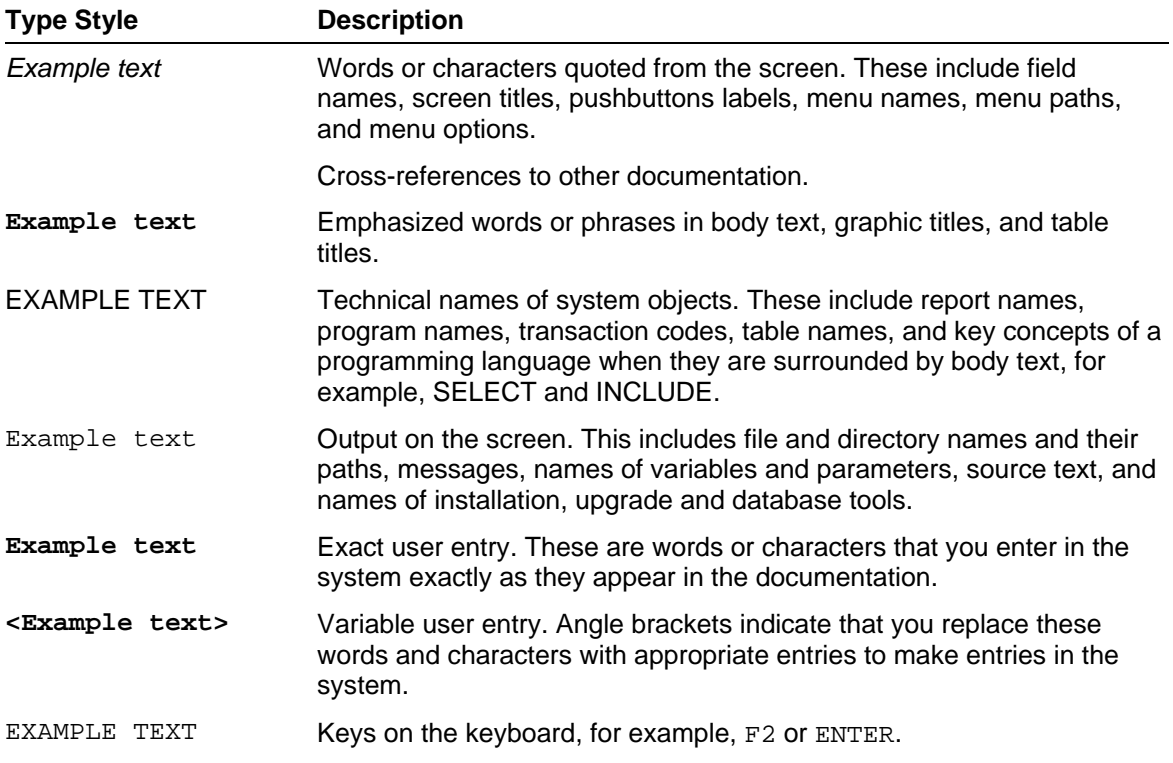

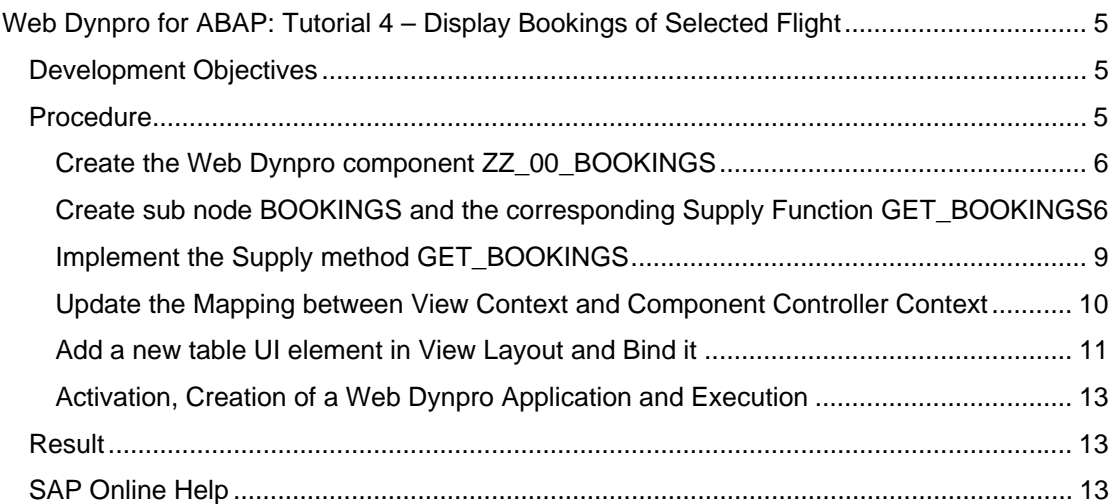

# <span id="page-4-0"></span>**Web Dynpro for ABAP: Tutorial 4 – Display Bookings of Selected Flight**

## **Development Objectives**

In this tutorial, the BAPINAV component from Web Dynpro for ABAP - BAPI Navigation tutorial will be further enhanced to display a list of bookings for a selected flight. The context which contains the flights information will be enhanced with a sub node for the corresponding bookings. We will also show how the booking information is retrieved in a so called supply function and the context node bound to a new table UI element in the Main View.

## **Procedure**

- Copy the Web Dynpro component from Tutorial 3 or copy the component ZZ\_00\_BAPINAV to a new component with name *ZZ\_00\_BOOKINGS.* Adjust the name of the window according to the component name.
- Enhance the FLIGHT\_LIST node in the component controller context with a sub node BOOKINGS for the bookings, based on the dictionary structure SBOOK with cardinality 0..n and supply function GET\_BOOKINGS.
- Select the following attribute from the structure SBOOK: CARRID, CONNID, FLDATE, BOOKID, CUSTOMID, CUSTTYPE, CLASS, ORDER\_DATE, PASSNAME.
- Implement supply method GET\_BOOKINGS which fills the node BOOKINGS with booking information, according to the selected flight. Use the static GET\_BOOKINGS method of the class CL\_WDABAP\_FLIGHT\_MODEL.
- Update the mapping of the FLIGHT\_LIST node between the component controller context and the view context of FLIGHTLISTVIEW.
- Add a new table UI element to the layout of the view FLIGHTLISTVIEW and bind it to the node BOOKINGS of the view context.
- Activation, Creation of a Web Dynpro Application and Execution. Select different flights.

#### <span id="page-5-0"></span>**Create the Web Dynpro component ZZ\_00\_BOOKINGS**

#### **Procedure**

1. Copy the Web Dynpro component from Tutorial 3 or copy the component ZZ\_00\_BAPINAV to a new component with name *ZZ\_00\_BOOKINGS.*

#### **Create sub node BOOKINGS and the corresponding Supply Function GET\_BOOKINGS**

#### **Procedure**

1. Here you will create a new sub node BOOKINGS. Go to the context view of the COMPONENTCONTROLLER and add a new sub node **within** the FLIGHT\_LIST node.

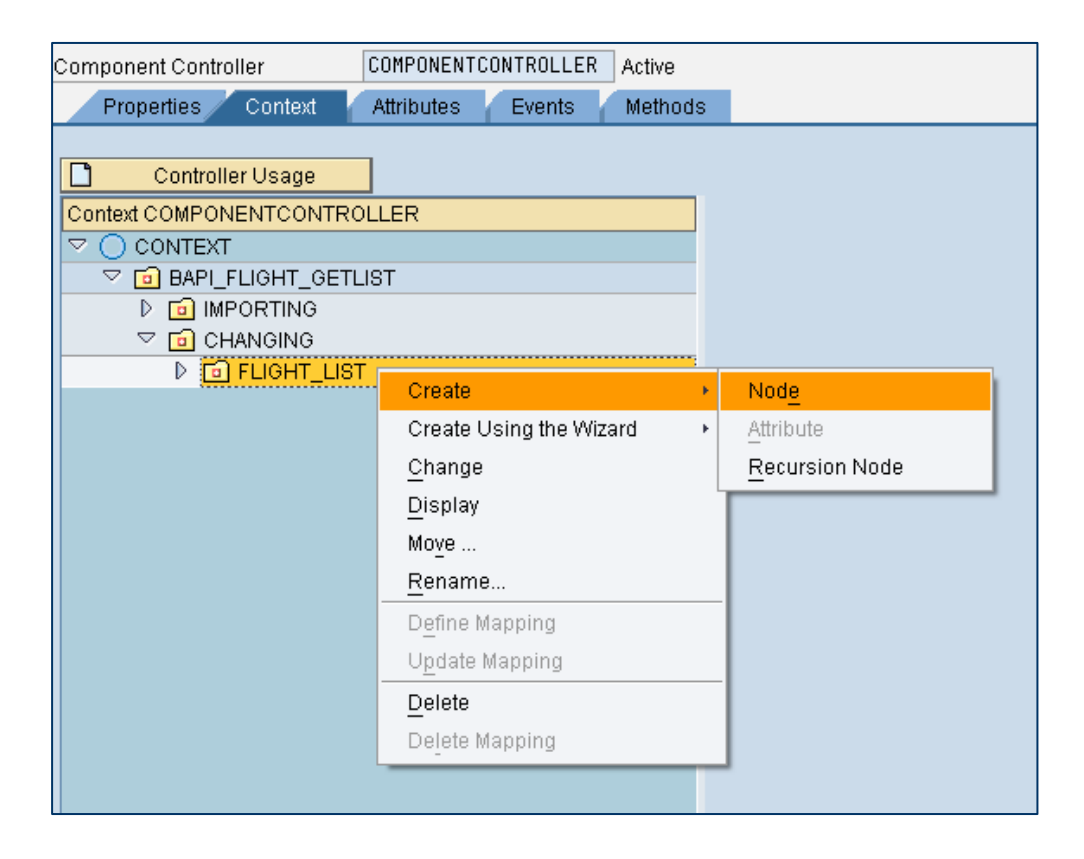

It is important that the new node is a sub node of the  $FLIGHT_LIST$  node and not a node at the same level.

2. Name the new node *BOOKINGS* and select *0..n* for the cardinality of the new node. Choose *SBOOK* as dictionary structure and enter *get\_bookings* as name for the supply function and press *Add Attribute from Structure*.

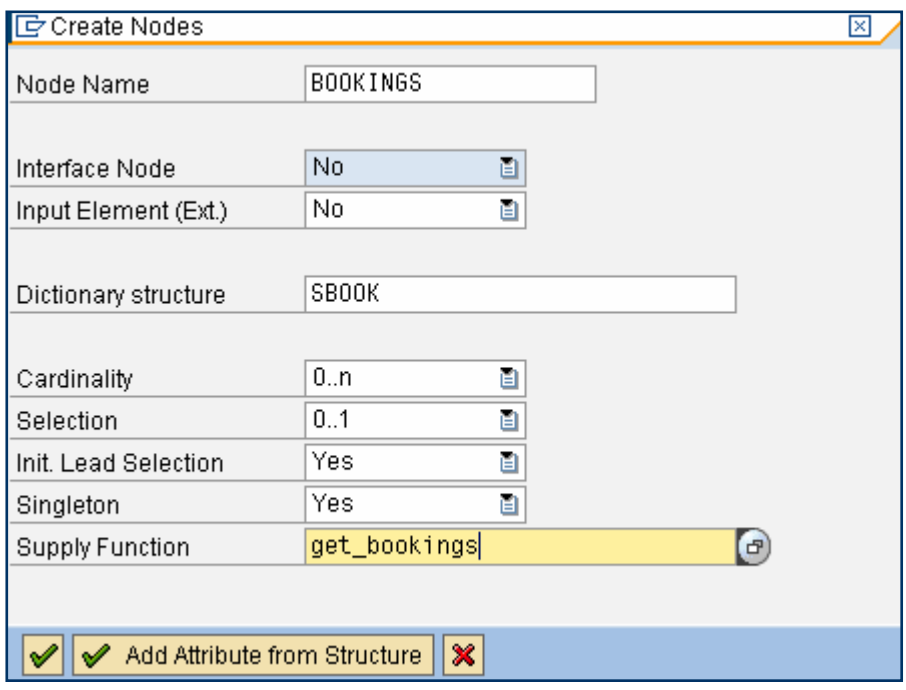

3. Select CARRID, CONNID, FLDATE, BOOKID, CUSTOMID, CUSTTYPE, CLASS, ORDER\_DATE, PASSNAME, and confirm.

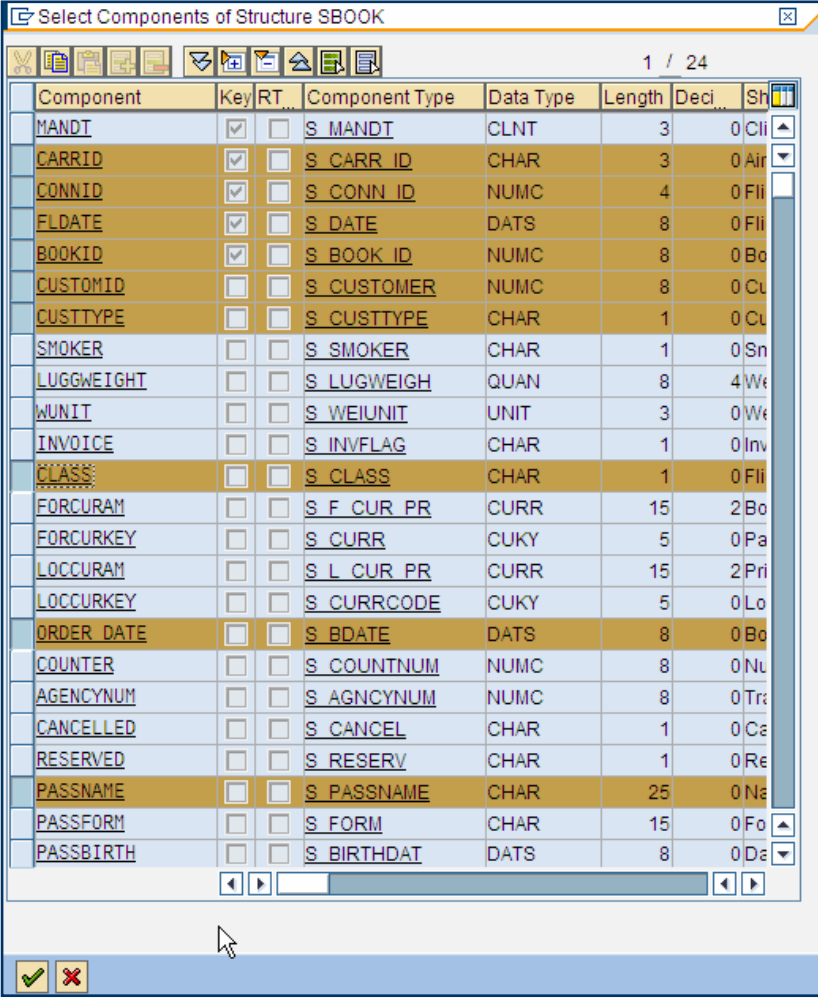

4. The new node BOOKINGS should now be a sub node of the node FLIGHT\_LIST with the selected attributes:

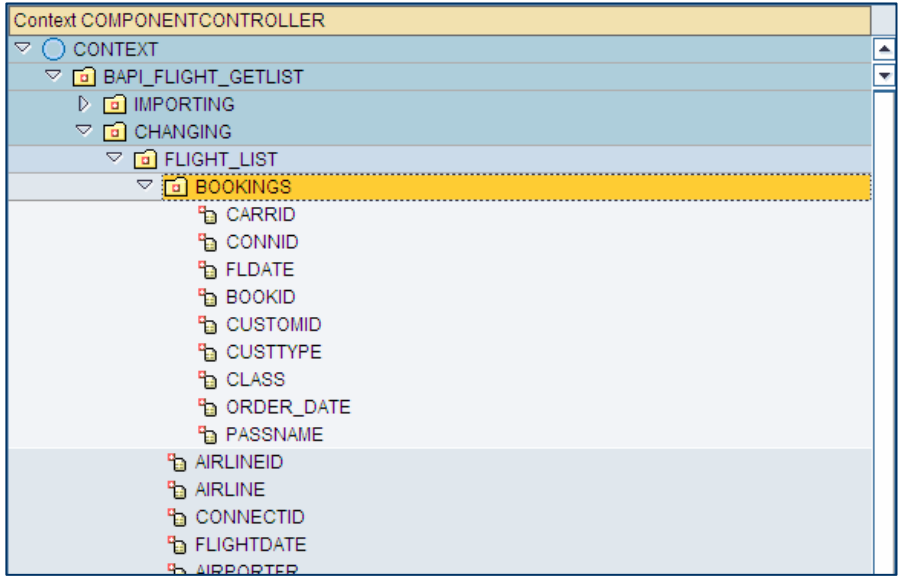

#### <span id="page-8-0"></span>**Implement the Supply method GET\_BOOKINGS**

#### **Procedure**

1. Double click at the supply function *GET\_BOOKINGS* at the properties panel of the newly created BOOKINGS node.

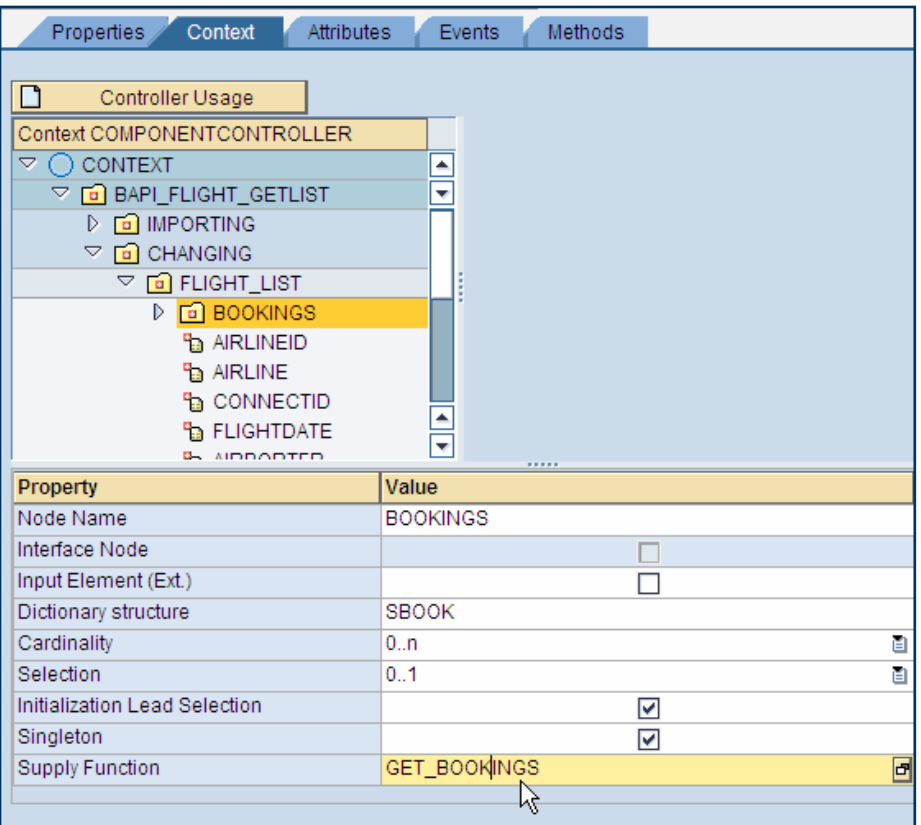

This will lead you to the implementation of the GET\_BOOKINGS method. Here the node BOOKINGS will be filled with bookings data dependent of the current parent node's lead selection (the specific flight selected in the visible table at the screen).

Enhance the empty method GET\_BOOKINGS (you may delete the comment lines) with coding that fills the current node. First the current data of the parent node can be retrieved via the parent\_element object.

<span id="page-9-0"></span>2. For retrieving the bookings data use the static method of the CL\_WDABAP\_FLIGHT\_MODEL class.:

```
 method GET_BOOKINGS . 
  data: 
    Itab Bookings type IF COMPONENTCONTROLLER=>Elements Bookings,
     Stru_Bookings like line of Itab_Bookings, 
     Stru_FlightList type if_componentcontroller=>Element_FLIGHT_LIST. 
   parent_element->get_static_attributes( 
          importing static_attributes = Stru_FlightList ). 
   Itab_bookings = CL_WDABAP_FLIGHT_MODEL=>GET_BOOKINGS( 
       CARRID = Stru_FlightList-airlineid 
       CONNID = Stru_FlightList-connectid 
       FLDATE = Stru_FlightList-flightdate 
     ). 
   node->bind_table( Itab_bookings ). 
endmethod.
```
#### **Update the Mapping between View Context and Component Controller Context**

#### **Procedure**

Because the node FLIGHT\_LIST of the component controller has changed you have to update the mapping to the mapped FLIGHT\_LIST node of the view controller of FLIGHTLISTVIEW.

- 1. Go to the tab *Context* of the view FLIGHTLISTVIEW and select *Update Mapping* for the node FLIGHT\_LIST by right click (context menu):
- 2. Confirm the following dialog and check, that the BOOKINGS node is now also available as sub node of the node FLIGHT\_LIST.

<span id="page-10-0"></span>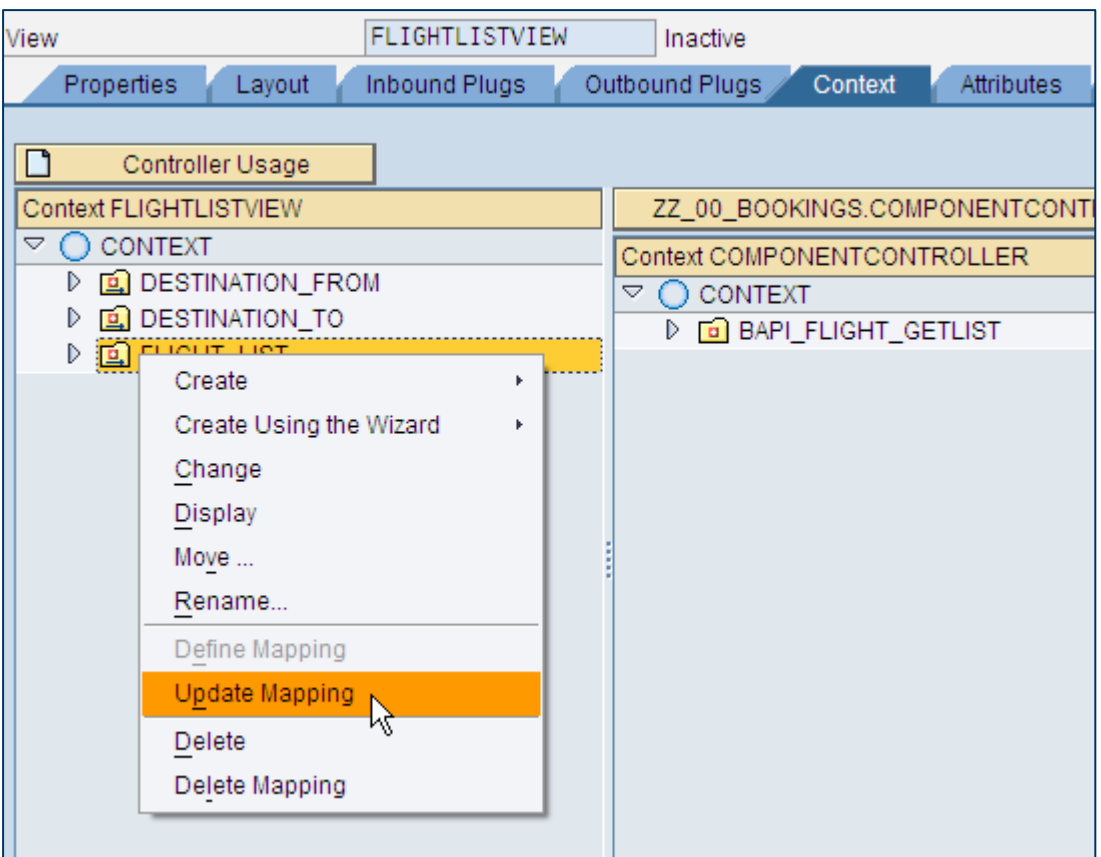

#### **Add a new table UI element in View Layout and Bind it**

#### **Procedure**

1. Go to the tab *Layout* of the FLIGHTLISTVIEW and add a second table UI element from the **Standard Complex** UI elements section to the view.

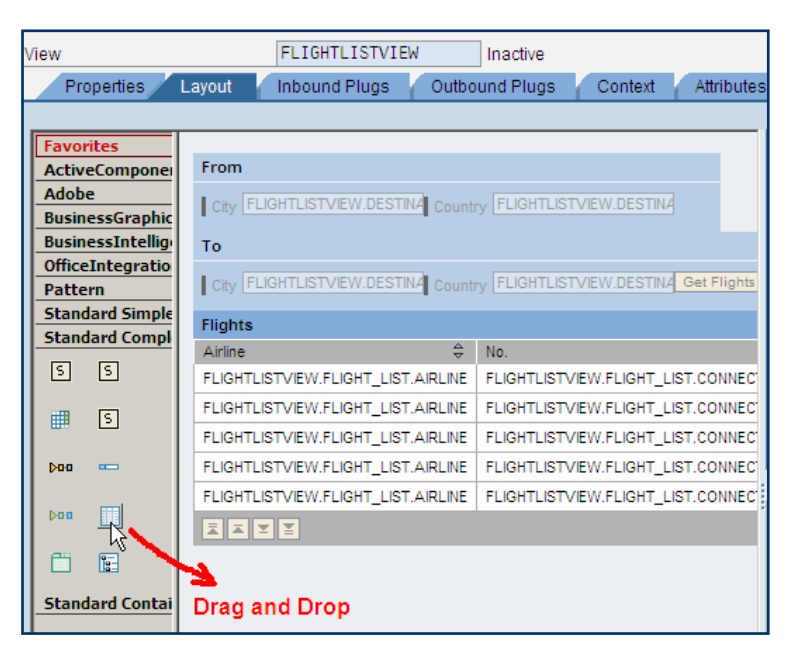

2. To bind the new table UI element to the new BOOKINGS sub node right click on the TABLE\_2 node in the hierarchical view at the left hand side (**1**) and choose *Context…* at the appearing dialog box (**2**) to select the BOOKINGS node (**3**).

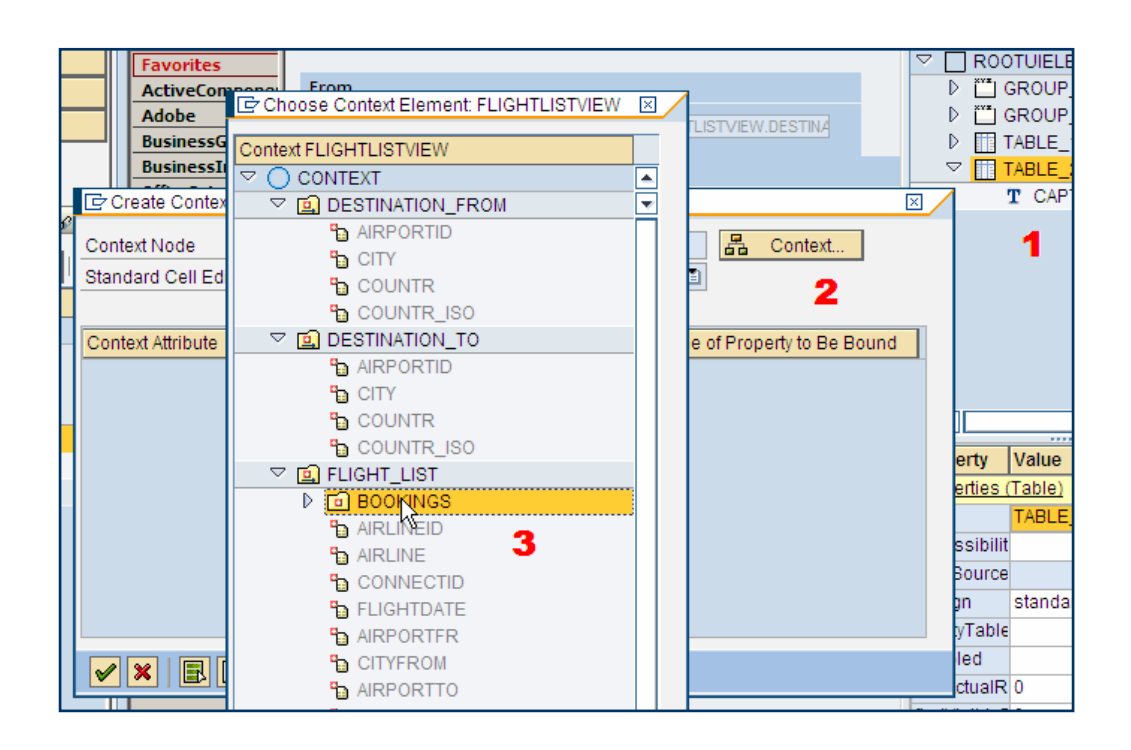

 In the appearing dialog box the visible columns of the table can be chosen. You may leave the default selection of all columns and confirm.

# **Getting Error:**

 If you are not using the NW 2004s ABAP sneak preview edition, you might get the following error on NW2004s Systems.

**The type CL\_WDABAP\_FLIGHT\_MODEL=>get\_bookings is unknown or not found.**  Class WDABAP\_FLIGHT\_MODEL is only provided in our NW 2004s ABAP sneak preview systems.

Please do the following if you encounter the error above.

• Simply create a ZCL\_WDABAP\_FLIGHT\_MODEL class in your *get\_bookings* method.

Its purpose is only to select from the SBOOK table. select \* from sbook into table bookings where carrid = carrid connid= connid  $f$ ldate =  $f$ ldate. ->>*bookings* is the return parameter of type *TY\_BOOKINGS* 

#### <span id="page-12-0"></span>**Activation, Creation of a Web Dynpro Application and Execution**

- 1. Activate **all objects** of Web Dynpro component *ZZ\_00\_BOOKINGS*.
- 2. Create the Web Dynpro application ZZ\_00\_BOOKINGS and assign it to package \$TMP (local object).
- 3. Run your application.

The result should look like this:

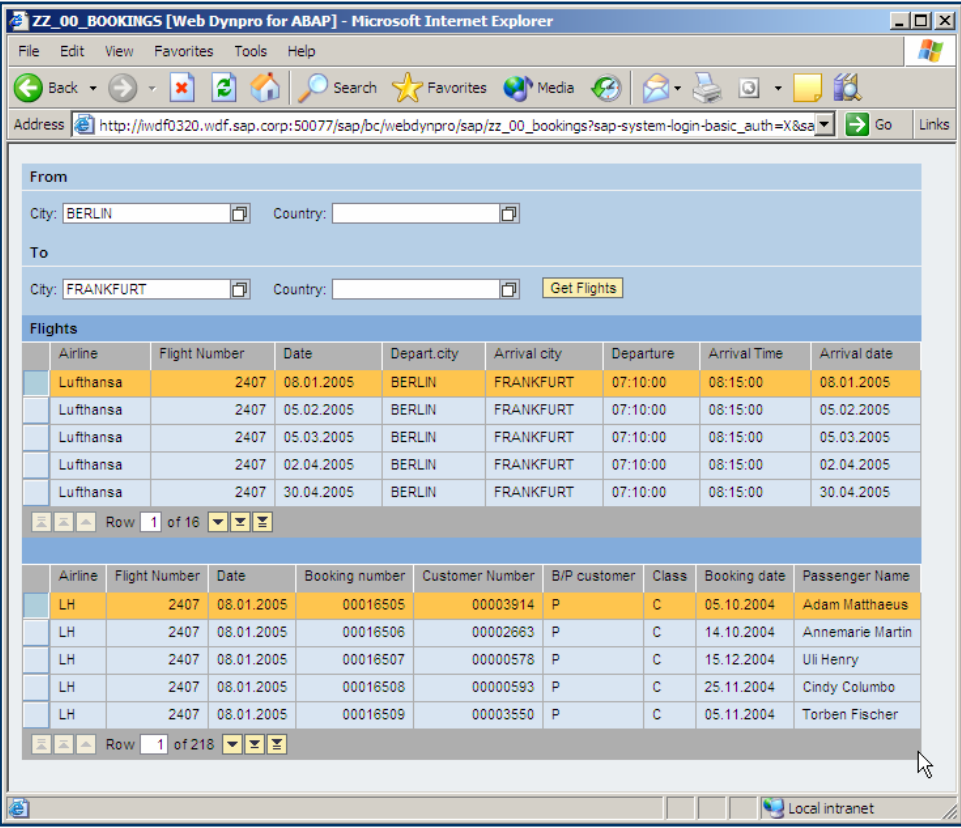

# **Result**

As a result of this tutorial you were able to understand the supply function concepts and learned to how to display data in nested tables within a Web Dynpro application.

# **SAP Online Help**

More information on Web Dynpro for ABAP can be found at the SAP Help Portal under the short link

[http://help.sap.com/saphelp\\_nw04s/helpdata/en/77/3545415ea6f523e10000000a155106/fram](http://help.sap.com/saphelp_nw04s/helpdata/en/77/3545415ea6f523e10000000a155106/frameset.htm) [eset.htm](http://help.sap.com/saphelp_nw04s/helpdata/en/77/3545415ea6f523e10000000a155106/frameset.htm) or via path [help.sap.com](http://help.sap.com/) → Documentation → SAP NetWeaver → SAP NetWeaver

2004s → English → SAP NetWeaver Library → SAP NetWeaver by Key Capability →

Application Platform by Key Capability → ABAP Technology → UI Technology → Web UI Technology → Web Dynpro for ABAP.